## **CONCILIACIÓN BANCARIA**

Para generar una conciliación bancaria, nos dirigiremos al módulo BANCOS> CONCILIACIÓN BANCARIA;

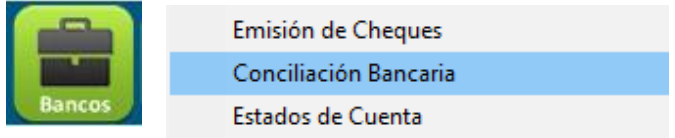

Para iniciar se da clic en el icono que se encuentra al lado izquierdo de la palabra 'cuenta bancaria'

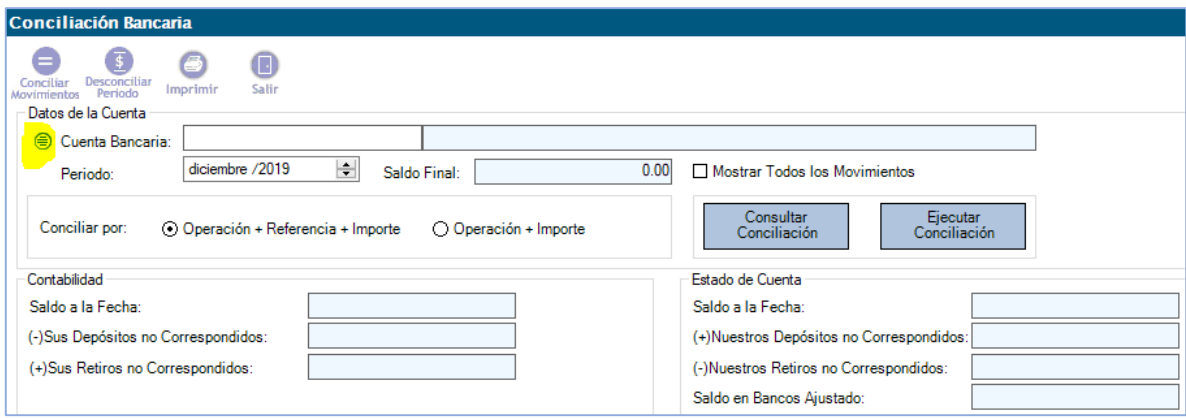

En la pantalla desplegada, se busca el concepto de la cuenta y damos clic en icono en forma de Lupa para buscar coincidencias; una vez localizada la cuenta deseada, oprimimos el botón SELECCIONAR, para cargar los datos en la pantalla de conciliación bancaria.

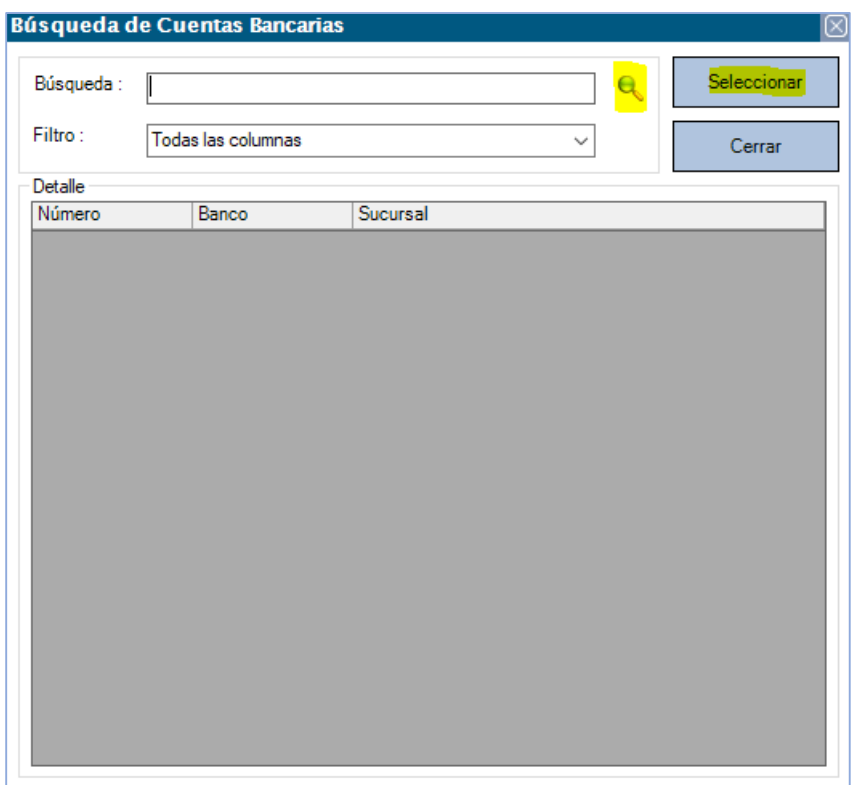

Después se elige el mes y año a conciliar, si desean ver los movimientos ya conciliados correspondientes al periodo seleccionado se selecciona la opción: MOSTRAR TODOS LOS MOVIMIENTOS.

## Mostrar Todos los Movimientos

Damos clic en el botón CONSULTAR CONCILIACIÓN:

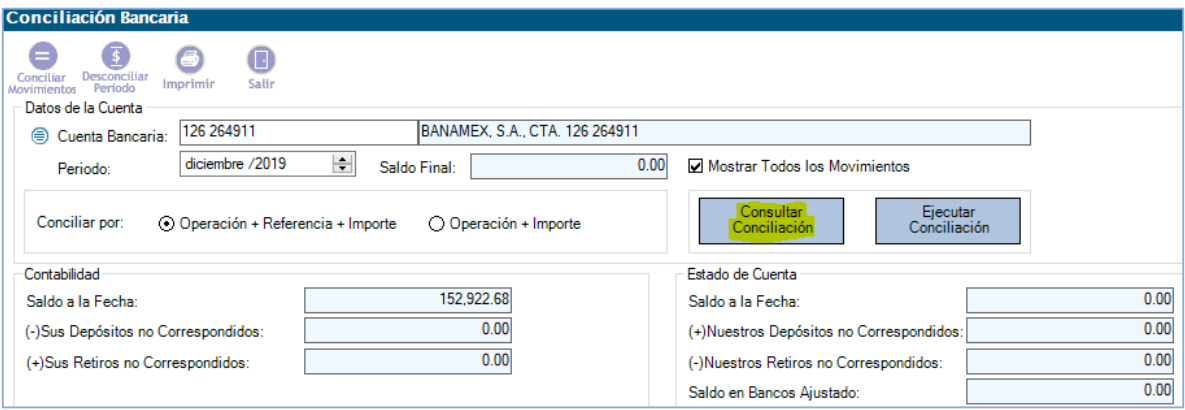

**Para una conciliación automática:** Deberemos elegir el tipo de coincidencia en la que se basara el sistema en la opción CONCILIAR POR:

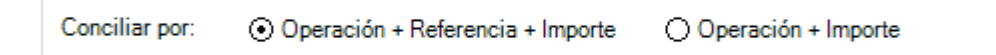

- OPERACIÓN + REFERENCIA + IMPORTE: Si se elige esta opción, el sistema buscara entre los movimientos de la empresa la operación, referencia e importe en los movimientos del banco, estos deben ser iguales para que se concilien automáticamente.
- OPERACIÓN + IMPORTE: En la segunda opción, solo buscara el tipo de operación y el importe de los documentos de la empresa entre las operaciones del banco.

Una vez que elegimos el tipo de conciliación, damos clic en el botón EJECUTAR CONCILIACIÓN, esto hará que las coincidencias entre el sistema y el estado de cuenta se marquen como conciliadas. Al finalizar, el sistema nos arrojara un mensaje con el total de movimientos conciliados:

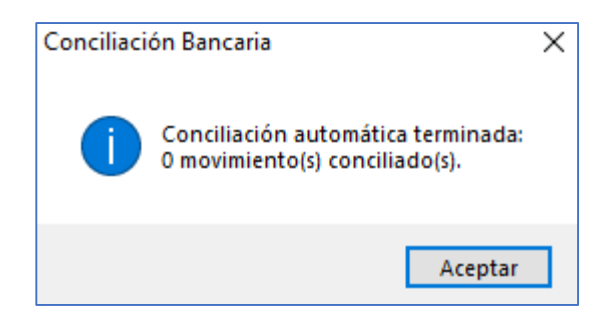

Y nos los mostrará en pantalla seleccionados:

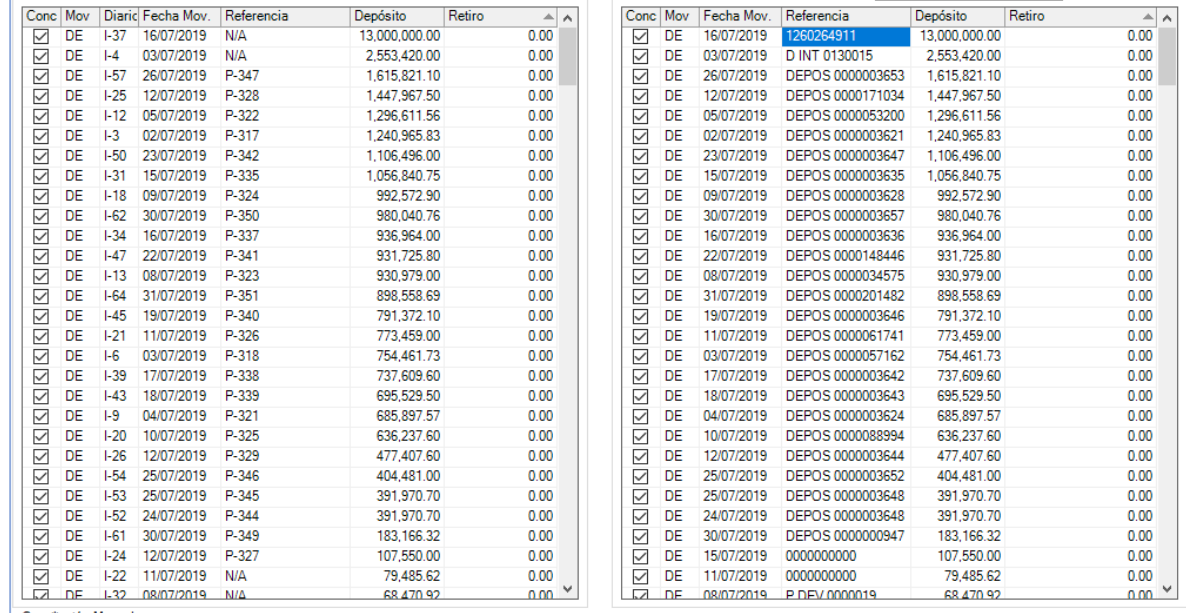

**Para la conciliación manual**: Oprimimos el botón **INICIAR** para que nos permita marcar los importes que se desean conciliar entre sí:

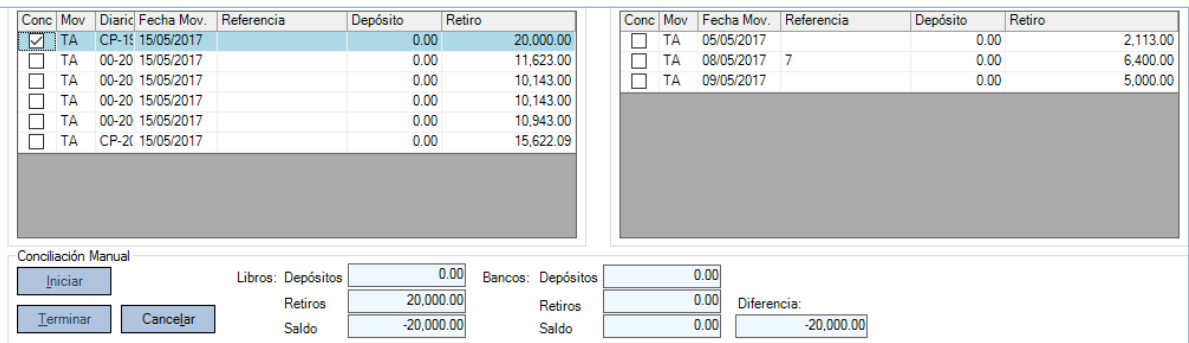

Oprimimos el botón **TERMINAR** para guardar cada grupo de importes conciliados.

Esta operación se debe repetir para el siguiente importe a conciliar y asi sucesivamente hasta terminar con todos los grupos de importes a conciliar.

## **DESCONCILIAR MOVIMIENTOS**

Para corregir un movimiento conciliado erróneo, quitamos la marca de conciliado en el movimiento de la empresa, el sistema nos arrojara el siguiente mensaje:

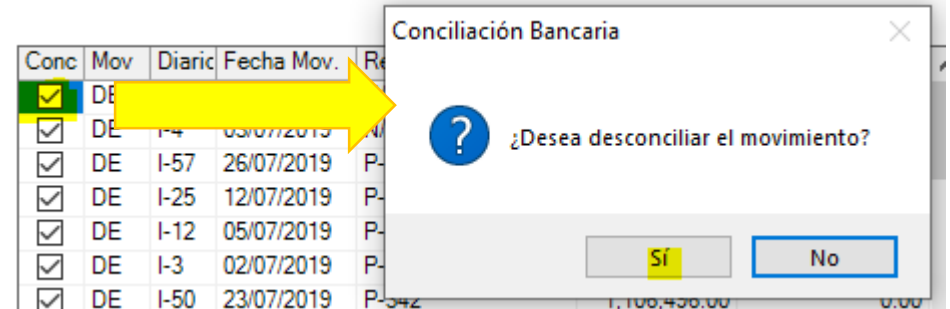

Damos clic en SI, y el movimiento perderá su marca de conciliado, automáticamente su movimiento ligado en el estado de cuenta también se desmarcara:

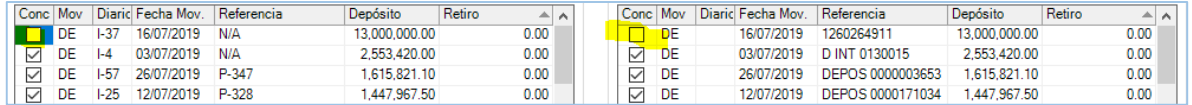

Por último, se imprime la caratula de conciliación desde el botón IMPRIMIR: